# **Ignores Guide**

Advanced users only: Group settings should only be used by those experienced in Rako programming. Incorrect use can result in programming issue that are challenging to solve.

#### **Direct Commands:**

Direct commands are the standard method of communication with Rako dimmers. They are commands sent to a single room. Sometimes it may be desirable to ignore these if, for example, you want dimmers to only respond to their Group Master commands.

#### **House Commands:**

Every Rako product assigned to a particular House number will respond to a Room 0 command of the same house. These are called "House Commands": they can be enabled or disabled for specific rooms, channels and commands in the same way as with group commands detailed below. The default setting is for products to respond to House commands.

#### **Group Commands:**

Group settings allows dimmers to respond to commands from different rooms. Group Settings are typically used where a single area is split into two or three sub areas: examples are Kitchen/Diner areas, Bedroom/Ensuite, Hallway/Landing etc.

In Rako systems, Room numbers are either Group Masters or Group Members. Any Room number that is a multiple of four can act as a Master for the subsequent three room numbers. Thus Room 4 is a Master for Group Member rooms 5,6,7. Room 8 is Master for rooms 9,10,11 and so on. The Group Members can be programmed to respond to (or ignore) any of their group Master commands. The default setting will be for all modules to ignore all group commands.

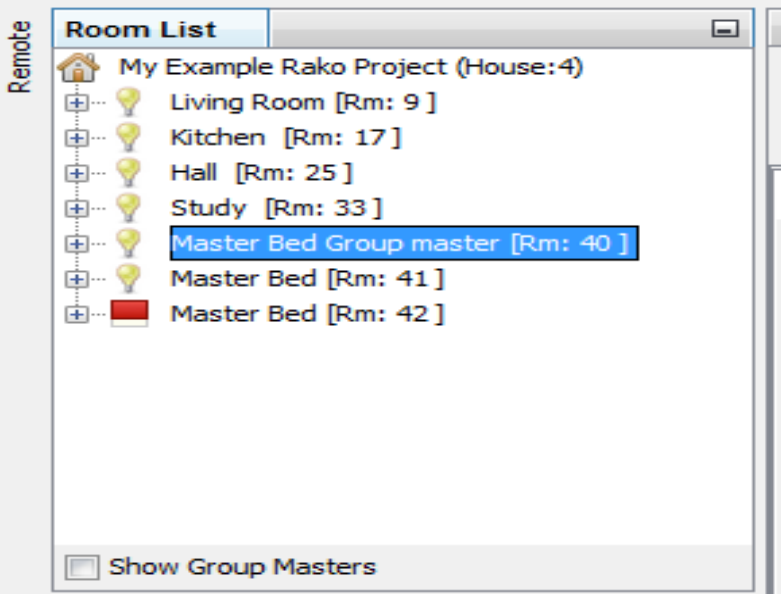

When adding rooms using the new device wizard it is not possible to assign a custom room numbers. To make use of group masters either rooms must be added from the main software page or old room numbers changed. It is important to ensure that the correct room numbers for grouping are selected before devices are assigned.

By default Group Member Rooms will not respond to their Group Masters. To make use of the groups ignore settings must be changed in the software. There are two ways of changing the ignore options.

**Method 1:** With this menu commands can be individually enabled or disabled for the whole room. This can be accessed by right clicking on "room devices" in the top left of the room editor tab. To open the same menu for a single channel right click on the device name below room devices (e.g. RMT500) and select "ignore options".

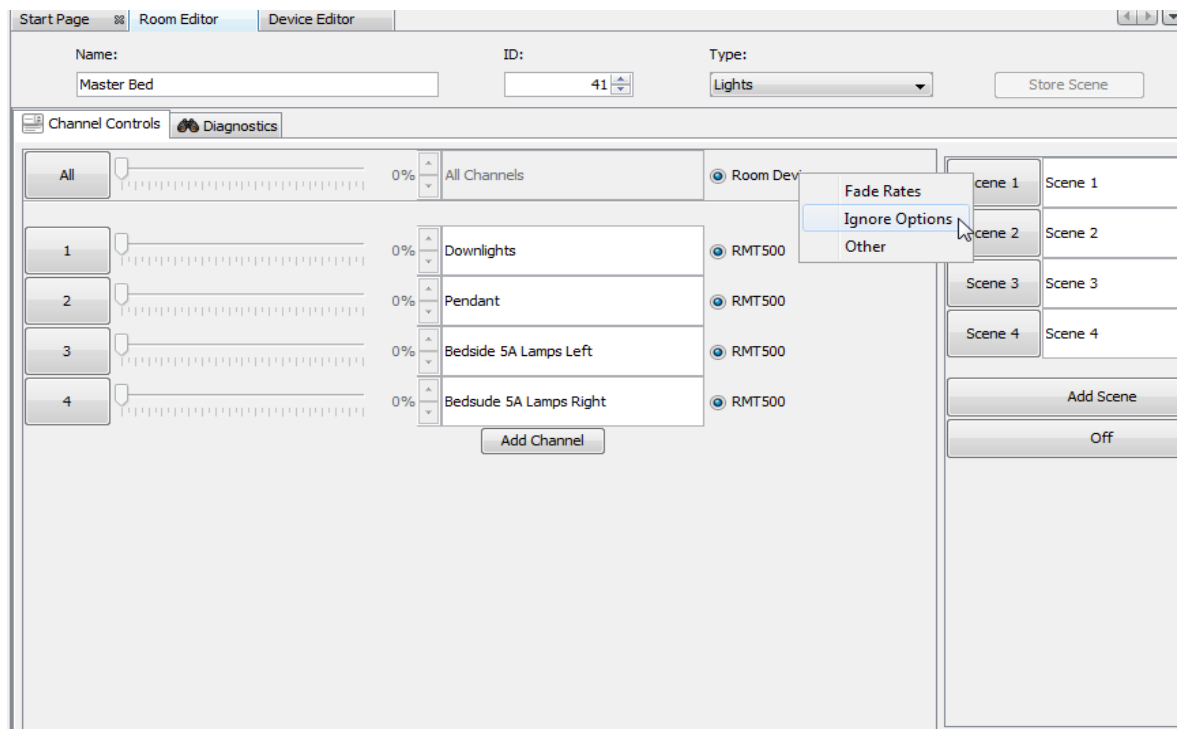

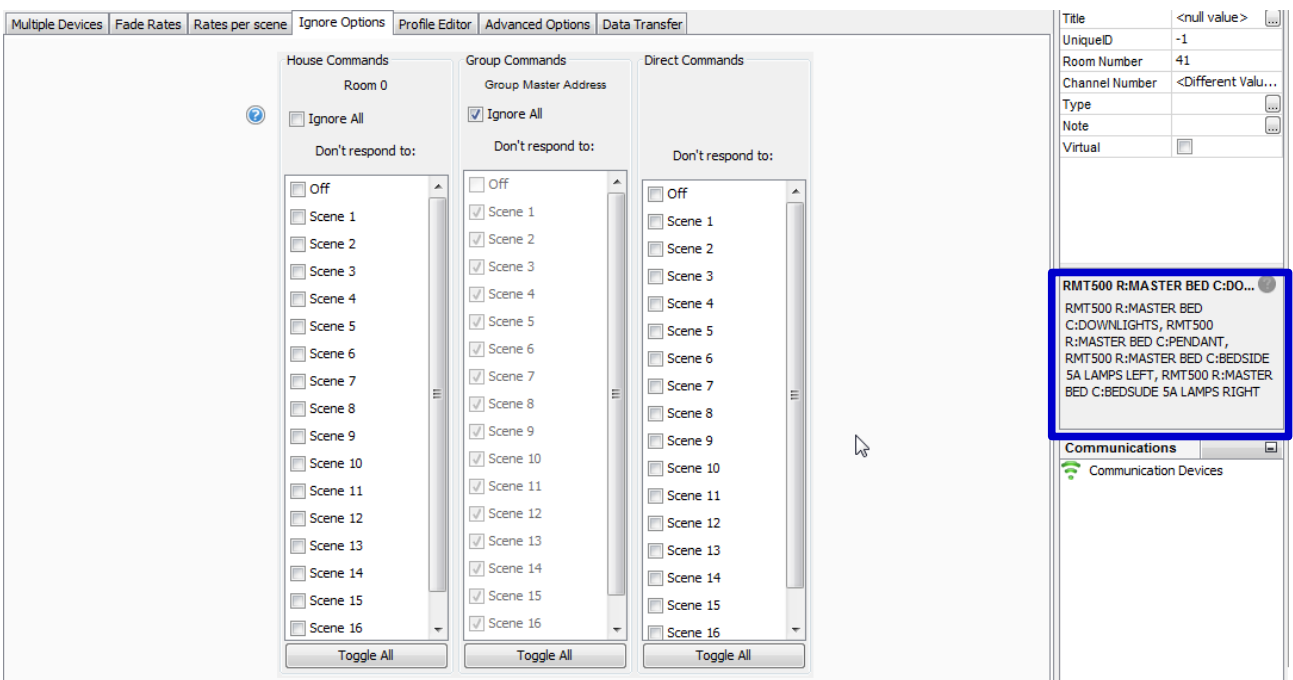

*This will set ignores for every device in the master bedroom. To set ignores for a specific device select it in the device list to bring up the device editor and select the "Ignore options" tab.*

The ignore options screen will appear as above. The Room or device can be set to ignore any of the 16 scenes, off and fades for House, Group and Direct commands. Notice how on the right hand side above the communications window the circuits that will be affected by these changes are listed.

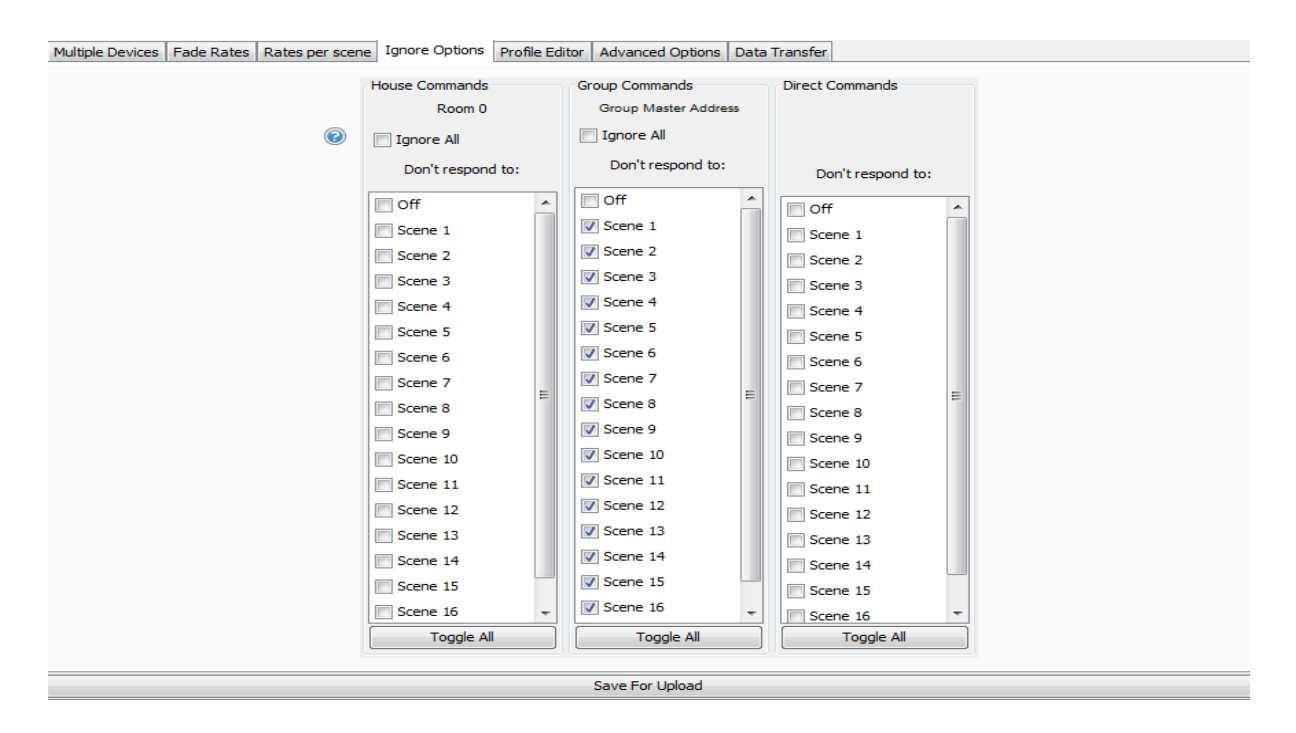

In the above example nothing is ticked in either the House or Direct command columns so this room will respond to all Room 0 and Room 41 (Master Bed) commands as usual. In the Groups column all boxes are ticked except off. This means a Group Master (Room 40) "Off" command will now turn the lights off in this Room (Room 41). Once the ignore setttins are set click "Save for Upload" to transmit them to the dimmer.

**Method 2:** This will allow all group members of a particular group to be viewed on a single page. However it only allows all commands to be ignored, specific commands can be only be ignored by using **Method 1**

To view this menu first tick the "show group master" box below the room list.

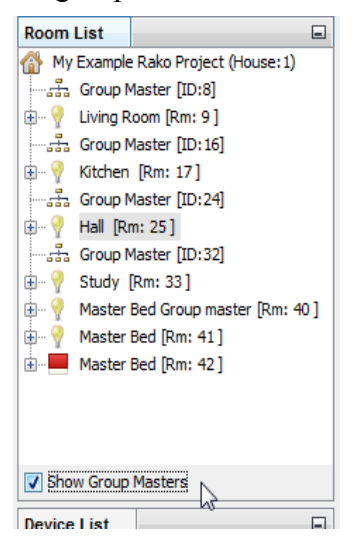

### **NB**

## Select a Group Master Room and select the "Group Master" tab in the room editor.

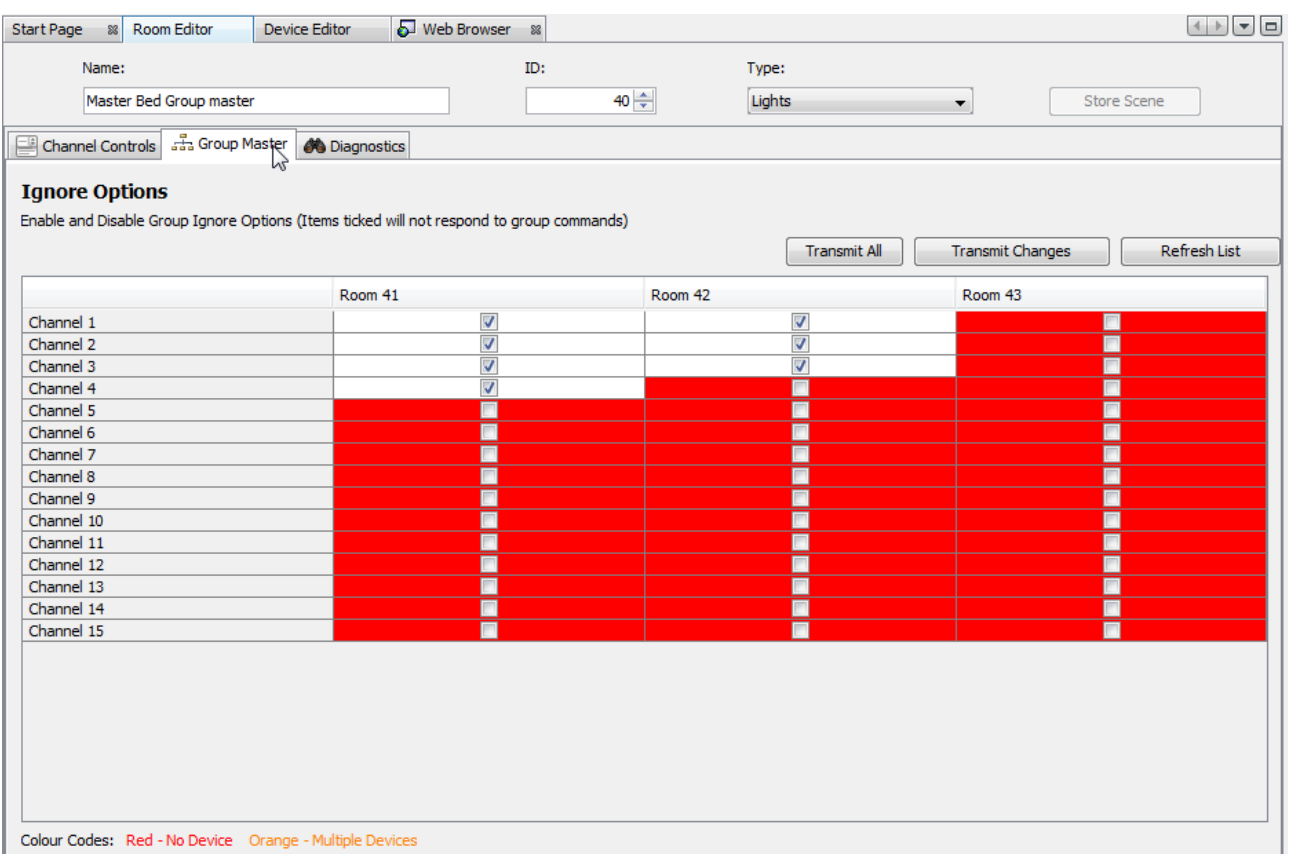

This page is colour coded so it can easily be seen which channels of the Group Member Rooms are in use. Those in white have devices assigned, red are blank channels and orange means there are multiple devices assigned to the channel. So in this example project we can tell Room 41 contains 4 circuits, room 42 contains 3 circuits and 43 none of which are ignoring group master commands.

To make specific circuits respond to group master commands un-tick the associated box. And click "Transmit All".

If a circuit has been added in the room editor but it is still appearing as red on this page try "refresh page".